# **Safety, Warranty, and Setup Guide**

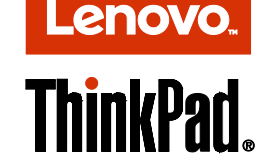

#### **Brief user notices ThinkPad P40 Yoga®, S3, Yoga 460, and Yoga 14**

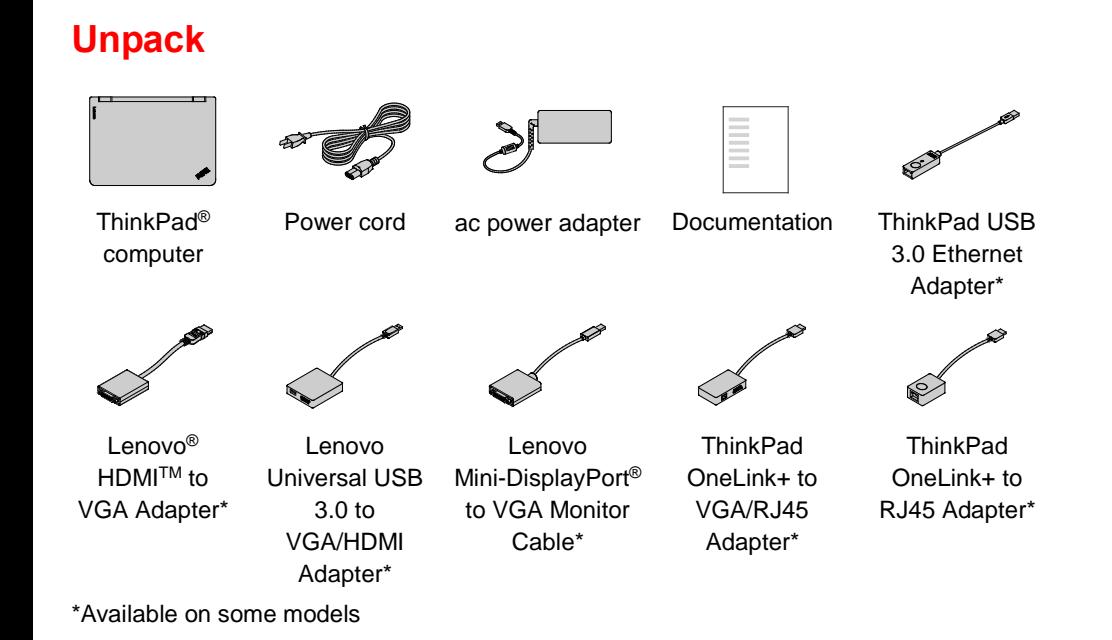

- **1.** Connect the power cord to the ac power adapter **1**, connect the ac power adapter to the power connector on your computer  $\blacksquare$ , and connect the power cord to a properly grounded ac power outlet  $\mathbf{E}$ .
	- Ensure that all power cord connectors are securely and completely plugged into receptacles.

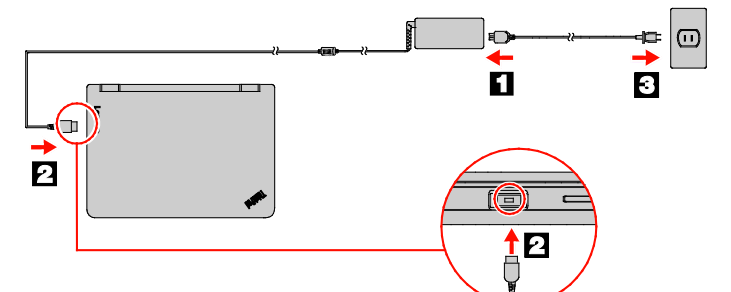

# **Initial setup**

: Change display brightness  $\boxed{\rightarrow}$ : Manage external displays

<u>้<sup>₩</sup>. Enable/disable wireless features</u>

 $\triangleq_n$ : Open the Settings window (Windows 10) or open Control Panel (Windows 7) : Open the Cortana® search box (Windows 10) or open **Windows Search** (Windows 7)

 $\boxed{\blacksquare}$ : View the programs that you have opened

**2.** Press the power button to turn on the computer. Then follow the on-screen instructions to complete the initial setup.

**Controls and indicators**

 $1 \quad 2 \quad 1$ 

 $\overline{A}$ 

Microphones Camera

Ambient light sensor Multi-touch screen Windows® button TrackPoint pointing stick Volume-control buttons

#### Power button Fingerprint reader\*  $\blacksquare$  5 System-status indicator Trackpad TrackPoint® buttons Fn key 14 Function keys \* Available on some models

Press and hold the dotted scroll bar 3 while applying horizontal or vertical pressure to the pointing stick.

Press the right-click button  $\frac{4}{10}$  to

Read the following descriptions to help you use the function keys.

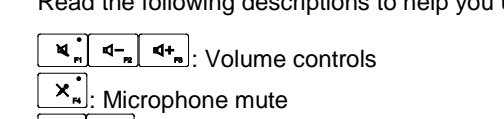

11

: View all the programs (Windows 10) or open **Computer** (Windows 7)

# **ThinkPad pointing device with TrackPoint buttons**

The ThinkPad pointing device with TrackPoint buttons consists of the TrackPoint pointing device and the trackpad. You can use either the TrackPoint pointing device or the trackpad to perform all the functions of a traditional mouse, such as pointing, clicking, and scrolling. By default, both the TrackPoint pointing device and the trackpad are enabled. With the

# **Read this documentation before using your computer** <u>Ii</u>

trackpad, you also can perform some touch gestures such as rotating and zooming in or out. **TrackPoint pointing device**

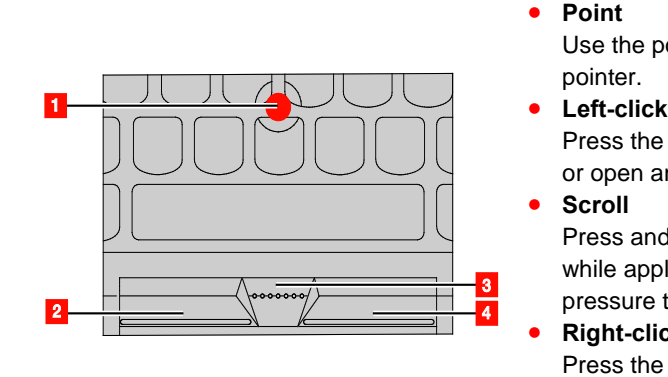

pointer.

Press the left-click button to select

or open an item.

• **Scroll**

• **Right-click**

Use the pointing stick  $\begin{array}{|c|c|} 1 & \text{to move the} \end{array}$ 

display a shortcut menu.

## **Trackpad**

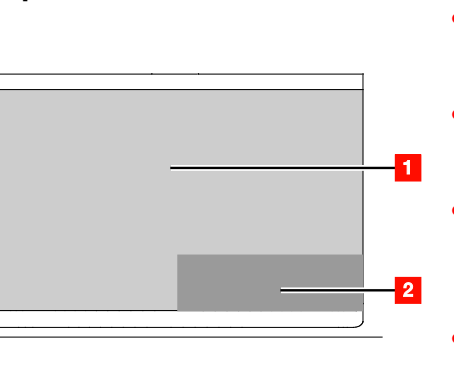

• **Point**

Slide one finger across the trackpad

surface to move the pointer.

• **Left-click**

open an item. • **Scroll**

Put two fingers on the trackpad and move them in the vertical or horizontal

Press the right-click zone  $\frac{2}{3}$  to display

Press the left-click zone  $\begin{array}{|c|c|} \hline \textbf{1} & \textbf{to} \textbf{select} \textbf{or} \hline \end{array}$ 

direction. • **Right-click**

a shortcut menu. For more information about using the trackpad touch gestures, refer to the *User Guide* of

your computer.

## **Recovery solutions**

Your computer might not come with a Windows recovery disc set or USB key. To restore the Microsoft® Windows operating system, see the recovery information in the *User Guide.* See "Accessing your *User Guide*" later in this document for additional information.

# **Accessing your** *User Guide*

Your *User Guide* contains detailed information about your computer. To access your *User Guide*, do the following:

#### **Windows 10:**

- 1. Open the Start menu and then click **Lenovo Companion**. If **Lenovo Companion** is not displayed on the Start menu, click **All apps** to display all programs, and then click **Lenovo Companion**.
- 2. Click **Support → User Guide**.

### **Windows 7:**

- 1. From the Windows desktop, click **Start** and then click **Help and Support**. The Windows Help and Support window opens.
- 2. Click **Lenovo User Guide**.

Lenovo makes constant improvements to the *User Guide* of your computer. To ensure that you have the up-to-date information of your computer, see "Downloading publications" for information about downloading the latest *User Guide*.

This documentation provides critical safety and regulatory information for Lenovo

computers.

## **Safety information**

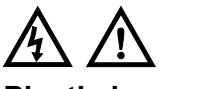

**Plastic bag notice**

#### **DANGER**

**Plastic bags can be dangerous. Keep plastic bags away from babies and children to avoid danger of** 

**suffocation.**

## **General battery notice DANGER**

**Batteries supplied by Lenovo for use with your product have been tested for compatibility and should only be replaced with approved parts. A battery other than the one specified by Lenovo, or a disassembled or modified battery is not covered by the warranty.**

**Battery abuse or mishandling can cause overheat, liquid leakage, or an explosion. To avoid possible injury, do the following:**

- **Do not open, dissemble, or service any battery.**
- **Do not crush or puncture the battery.** • **Do not short-circuit the battery, or**
- **expose it to water or other liquids.** • **Keep the battery away from children.**
- **Keep the battery away from fire.**

**Stop using the battery if it is damaged, or if you notice any discharge or the buildup of foreign materials on the battery leads.**

**Store the rechargeable batteries or products containing the rechargeable** 

#### **batteries at room temperature, charged to approximately 30 to 50% of capacity. We recommend that the batteries be charged about once per year to prevent overdischarge.**

**Do not put the battery in trash that is disposed of in landfills. When disposing of the battery, comply with local ordinances or regulations.**

### **Notice for built-in rechargeable battery**

**DANGER Do not attempt to replace the built-in rechargeable battery. Replacement of the battery must be done by a Lenovo-authorized repair facility or** 

- **technician. Only recharge the battery strictly**
- **according to instructions included in the product documentation.**
- **The Lenovo-authorized repair facilities**
- **or technicians recycle Lenovo batteries according to local laws and**

#### **regulations.**

## **Notice for non-rechargeable coin-cell battery**

## **DANGER**

- **If the coin-cell battery is incorrectly replaced, there is danger of an explosion. The battery contains a small amount of harmful substance.**
- **Do not heat to more than 100°C (212°F).**
- **The following statement applies to users in the state of California, U.S.A.**
- **California Perchlorate Information:**
- **Products containing manganese dioxide lithium coin-cell batteries may**
- **contain perchlorate.**

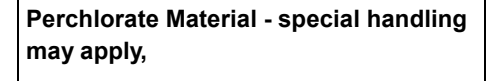

#### **Using headphones or earphones CAUTION:**

**Excessive sound pressure from earphones and headphones can cause hearing loss. Adjustment of the equalizer to maximum increases the earphone and headphone output voltage and the sound pressure level. Therefore, to protect your hearing, adjust the equalizer to an appropriate level.**

Excessive use of headphones or earphones for a long period of time at high volume can be dangerous if the output of the headphone or earphone connectors do not comply with specifications of EN 50332-2. The headphone output connector of your computer complies with EN 50332-2 Sub clause 7. This specification limits the computer's maximum wide band true RMS output voltage to 150 mV. To help protect against hearing loss, ensure that the headphones or earphones you use also comply with EN 50332-2 (Clause 7 Limits) or a wide band characteristic voltage of 75 mV. Using headphones that do not comply with EN 50332-2 can be dangerous due to excessive sound pressure levels.

If your Lenovo computer came with headphones or earphones in the package, as a set, the combination of the headphones or earphones and the computer already complies with the specifications of EN 50332-1. If different headphones or earphones are used, ensure that they comply with EN 50332-1 (Clause 6.5 Limitation Values). Using

headphones that do not comply with EN 50332-1 can be dangerous due to excessive sound pressure levels.

## **Service, support, and warranty information**

The following information describes the technical support that is available for your product during the warranty period and throughout the life of your product.

#### **Windows 10:**

- 1. Open the Start menu and then click **Lenovo Companion**. If **Lenovo Companion** is not displayed on the Start menu, click **All apps** to display all programs, and then click **Lenovo**
- **Companion**. 2. Click **Support → Warranty & Services**.

#### **Windows 7:**

From the Windows desktop, click **Start → All Programs → Lenovo Device Experience → Lenovo Warranty.**

## **Customer Replaceable Units**

Customer Replaceable Units (CRUs) are parts that can be upgraded or replaced by the customer. To view the instructions on replacing the CRUs, see the respective section in the *User Guide*. See "Accessing your *User Guide*" for additional information. The CRUs for your computer are listed as

the following:

# **Self-service CRUs**

- ac power adapter and power cord • Base cover assembly
- Button I/O card
- Coin-cell battery
- Internal storage drive
- Keyboard
- Memory module
- TrackPoint cap
- **Optional-service CRUs**
	- ac power card
	- Speaker assembly

## **Worldwide telephone technical support**

This section lists Lenovo Support telephone numbers. If you cannot find the support telephone number for your country or region, contact your Lenovo reseller or Lenovo marketing representative.

Before contacting a Lenovo technical support representative, have the following information available: model and serial number, the exact wording of any error message, and a description of the problem.